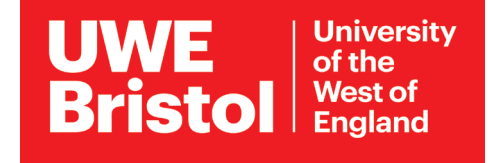

# Connect to eduroam wifi

## **Android phones and Chromebooks**

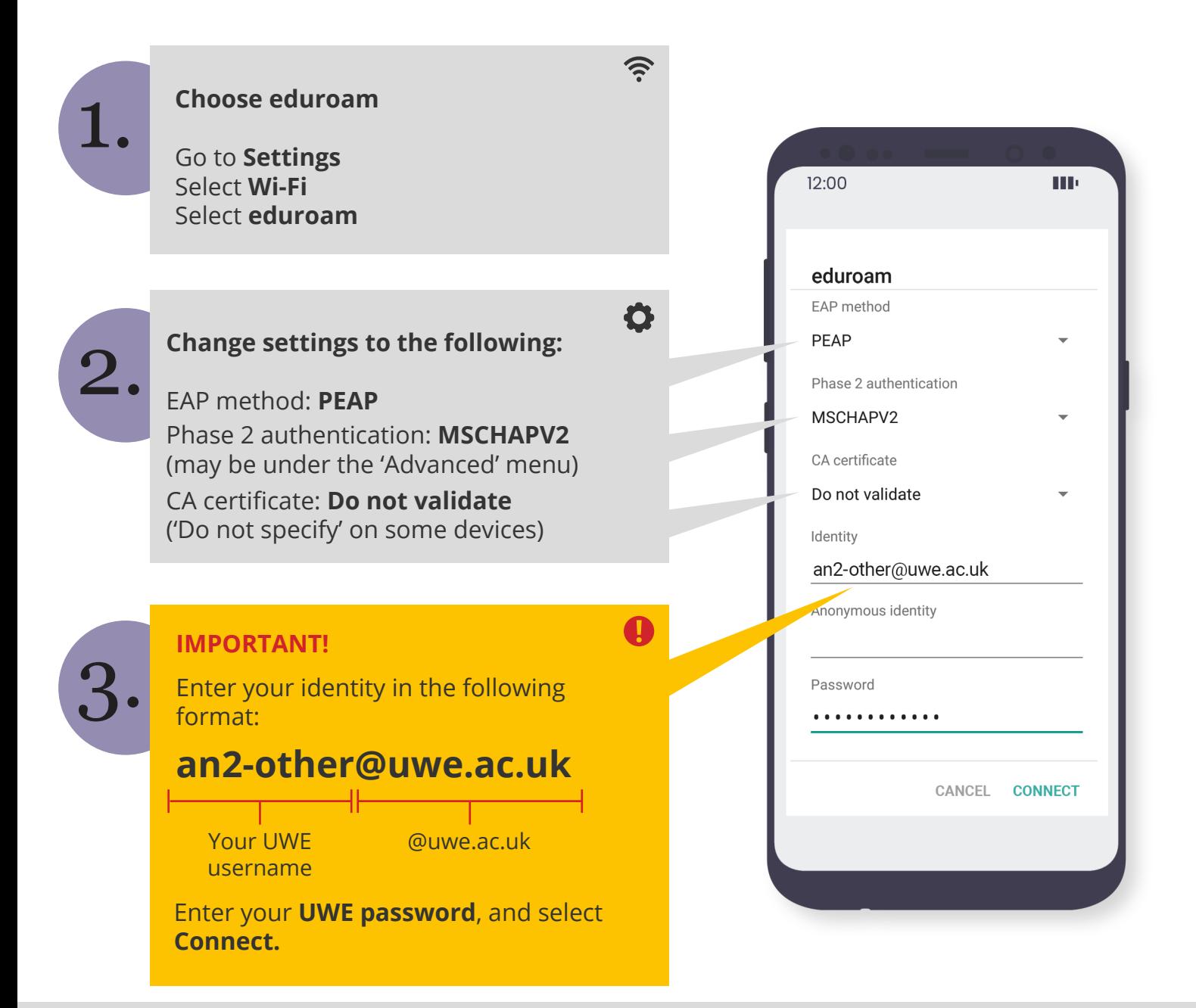

If you need to change the information you have entered:

Go to **Settings,** select **Wi-Fi** and long-press **eduroam.** Select **Forget Network,** then begin the above steps again.

For assistance from IT Services: Call the Service Desk on **0117 328 3612** 

Email **itonline@uwe.ac.uk**

## **Which wifi network do I need?**

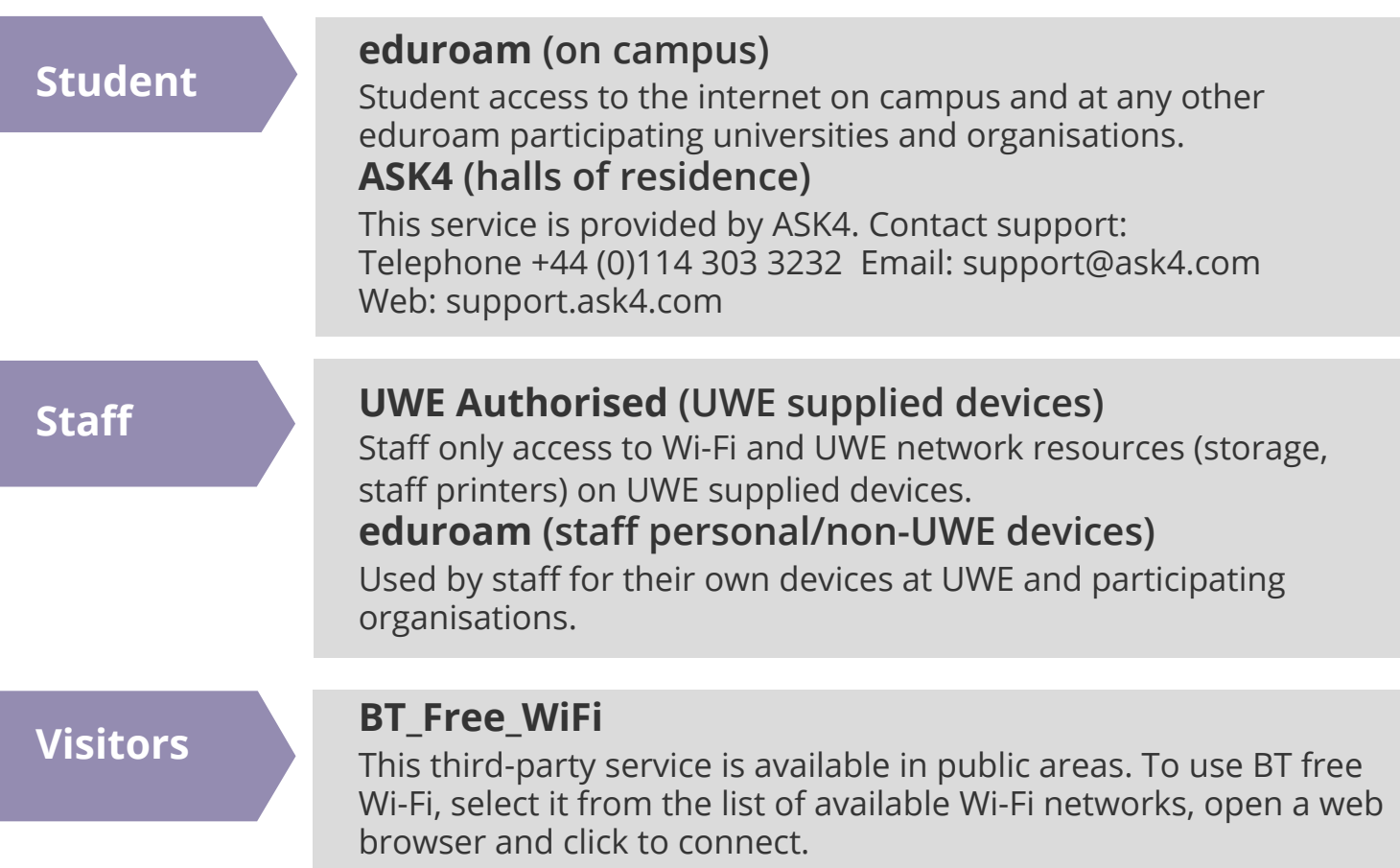

### **More assistance from IT Services**

Guidance available online, or printed copies from an IT Advice Point.

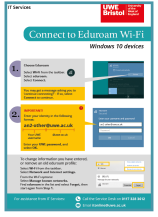

#### **Connect to eduroam** • for Android

- for iOS
- for Win 10
- for MacOS

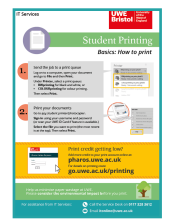

#### **Printing on campus**

- printing basics
- double-sided
- printer locations
- other media

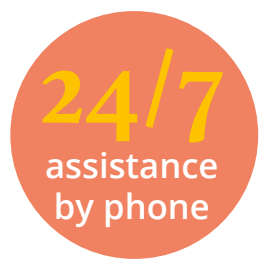

**0117 32 83612 UWE IT Service Desk** 9am - 5pm Mon - Fri **Out of hours support**  5pm - 9am and weekends

#### See more at:

## **www.uwe.ac.uk/its**

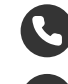

For assistance from IT Services: Call the Service Desk on **0117 328 3612** 

Email **itonline@uwe.ac.uk**